One quick way to change a cell reference from relative to absolute is to select the cell reference in the formula box and then press F4. Pressing F4 cycles a cell reference through the four possible types of references:

- Relative columns and rows (for example, *C4*)
- **•** Absolute columns and rows (for example,  $$C$4$ )
- **•** Relative columns and absolute rows (for example, C\$4)
- **•** Absolute columns and relative rows (for example,  $$C4$ )

In this exercise, you will create a formula manually, revise it to include additional cells, create a formula that contains a table reference, create a formula with relative references, and change the formula so it contains absolute references.

**USE** the *ITExpenses* workbook. This practice file is located in the *Documents\Microsoft Press\Excel2007SBS\Formulas* folder.

**OPEN** the *ITExpenses* workbook.

 **1.** If necessary, display the **Summary** worksheet. Then, in cell F9, type **=C4**, and  $press$   $F_{\text{inter}}$ .

The value *\$385,671.00* appears in cell F9.

 **2.** Select cell F9, and then in the formula box, erase the existing formula and type **=SU**.

Formula AutoComplete displays a list of possible functions to use in the formula.

**3.** In the **Formula AutoComplete** list, click **SUM**, and then press  $\begin{bmatrix} \text{Tab} \end{bmatrix}$ .

Excel 2007 changes the contents of the formula bar to *=SUM(*.

 **4.** Select the cell range C3:C8, type a right parenthesis (the *)* character) to make the formula bar's contents  $=SUM(C3:C8)$ , and then press  $F_{\text{inter}}$ .

The value *\$2,562,966.00* appears in cell F9.

- **5.** In cell F10, type  $=SUM(C4:C5)$ , and then press  $F_{\text{inter}}$ .
- **6.** Select cell **F10**, and then in the formula box, select the cell reference **C4**, and press  $F<sub>4</sub>$ .

Excel 2007 changes the cell reference to *\$C\$4*.

**7.** In the formula box, select the cell reference  $\textsf{C5}$ , press  $\lceil \frac{1}{2} \rceil$ , and then press  $\lceil \frac{E_{\text{inter}}}{2} \rceil$ . Excel 2007 changes the cell reference to *\$C\$5*.

 **8.** On the tab bar, click the **JuneLabor** sheet tab.

The JuneLabor worksheet opens.

 **9.** In cell F13, type **=SUM(J**.

Excel 2007 displays JuneSummary, the name of the table in the JuneLabor worksheet.

**10.** Press  $\boxed{\mathsf{Tab}}$ .

Excel 2007 extends the formula to read *=SUM(JuneSummary*.

 **11.** Type **[**, and then in the **Formula AutoComplete** list, click **[Labor Expense]**, and  $pres<sub>rab</sub>$ .

Excel 2007 extends the formula to read *=SUM(JuneSummary[Labor Expense*.

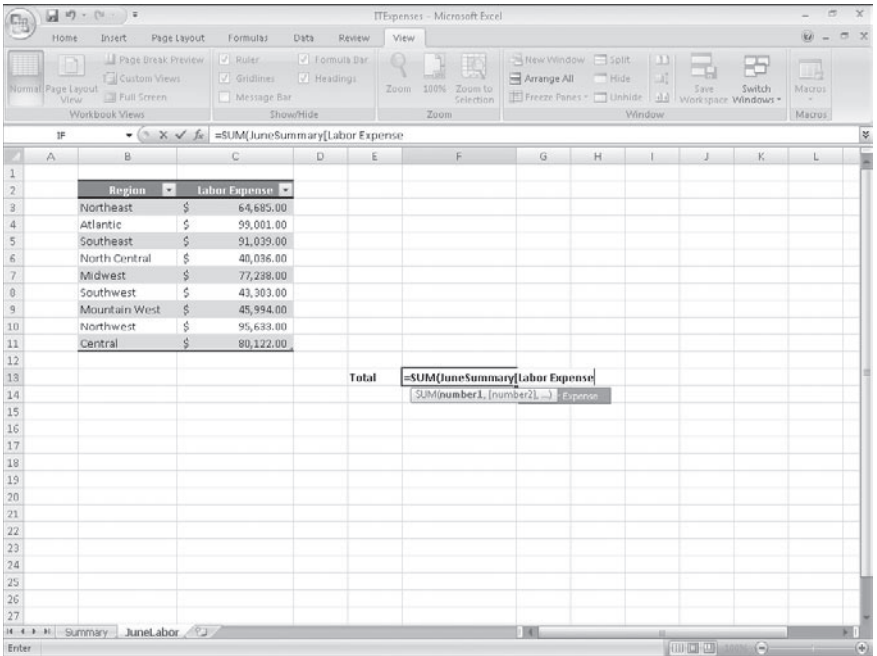

**12.** Type **])** to complete the formula, and then press  $F_{\text{Enter}}$ .

The value *\$637,051.00* appears in cell F13.

**CLOSE** the *ITExpenses* workbook.